# **FSA Infrastructure Trial Guide**

2015–2016

Updated November 25, 2015

*Prepared by the American Institutes for Research®*

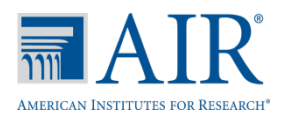

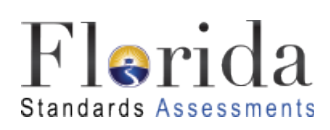

### **Table of Contents**

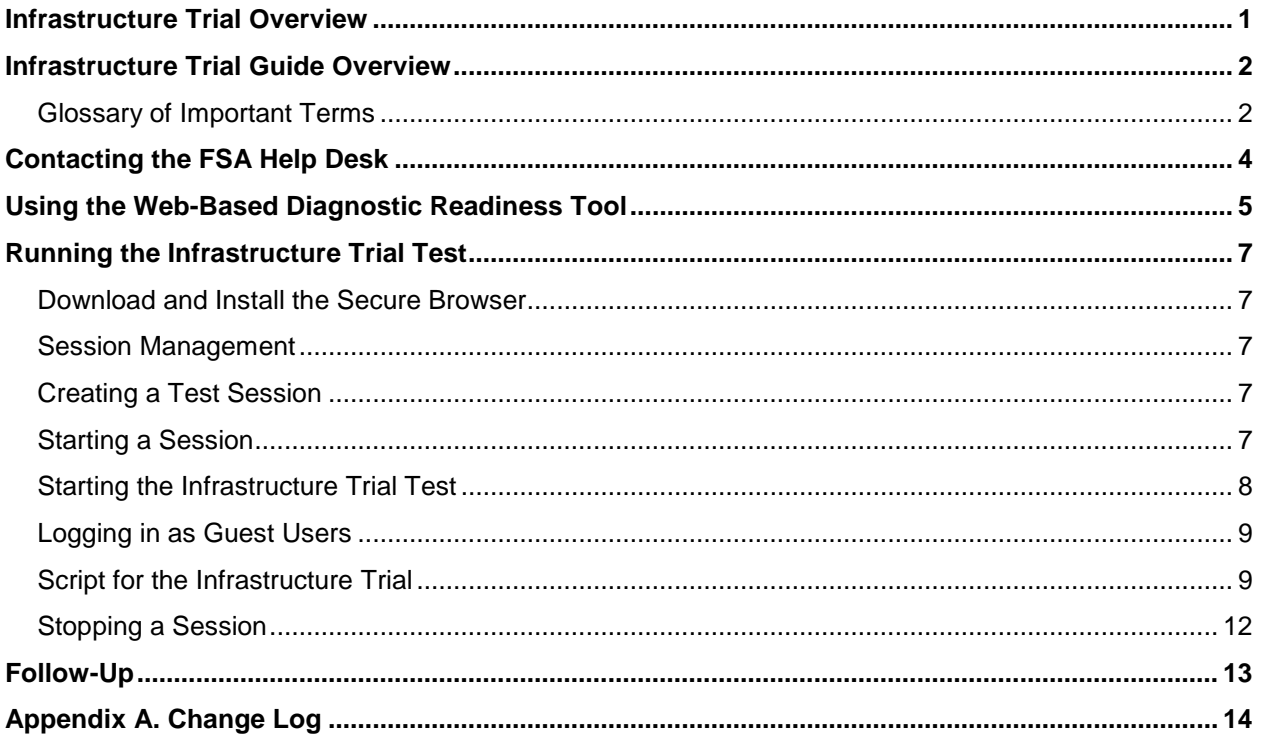

## <span id="page-2-0"></span>**Infrastructure Trial Overview**

The FSA Infrastructure Trial is an opportunity for districts and schools to prepare for the operational computer-based FSA test administrations by simulating test-day network utilization, determining any school or district issues, and confirming that all workstations that will be used for testing can run the appropriate software.

Please note the following important information about the Infrastructure Trial:

- Schools will ensure their readiness to conduct the Infrastructure Trial by carefully reviewing this guide and communications from the district.
- Districts may create an environment in which school bandwidth utilization is comparable to what will be in place during testing.
- Schools may create the same environment (e.g., testing rooms, number of computers/devices, appropriate switches and hubs, power supplies) as will be used for testing.
- Schools will use the web-based Diagnostic Readiness Tool provided by AIR to determine network user capacity and bandwidth requirements.
- As directed by the district, schools will run a trial which simulates the appropriate number of student logins based on the total number of computers that will be used concurrently during testing.
- The Trial should take approximately thirty minutes. During this time users will log in, supply random answers, and submit the tests.
- Schools are encouraged to run the Trial in their testing rooms on their testing workstations/devices and troubleshoot any local issues prior to a district-wide Infrastructure Trial.

The Infrastructure Trial should only be used to test the school and district infrastructure; the content of the test items used for the Infrastructure Trial is **not appropriate for student practice**. Content-specific practice tests are available for students at [http://fsassessments.org/students-and-families/practice-tests/.](http://fsassessments.org/students-and-families/practice-tests/) These Practice Tests are intended to familiarize students with the types of items that will make up the tests and with the tools that will be available to them in AIR's Test Delivery System (TDS).

## <span id="page-3-0"></span>**Infrastructure Trial Guide Overview**

The purpose of this guide is to provide district and school assessment and technology personnel with necessary information and instructions to administer the FSA Infrastructure Trial. This guide will define important terms, walk you through tasks required before, during, and after a Trial, and familiarize you with the Test Administrator (TA) Interface and the Test Delivery System (TDS). It is recommended that you read through the entire guide before starting the Infrastructure Trial Test.

The major topics covered in this guide are:

- **[Contacting the FSA Help Desk:](#page-5-0)** This section provides instructions and information on contacting AIR Customer Support with questions or technical issues.
- **[Using the Web-Based Diagnostic](#page-6-0) Readiness Tool:** This section provides instructions for using the Diagnostic Readiness Tool.
- **[Running the Infrastructure Trial Test:](#page-8-0)** This section provides the instructions for the Test Administrator (TA) Interface, Student Interface, and Infrastructure Trial Test.
- **[Follow-Up:](#page-14-0)** The final section will include instructions for providing the district and AIR with feedback regarding your Infrastructure Trial.

#### <span id="page-3-1"></span>**Glossary of Important Terms**

**Diagnostic Readiness Tool:** The web-based tool that performs a system check to assess the readiness of a particular computer/device for testing.

**FSA Portal:** Resources and information for district and school personnel are located in the FSA Portal, which is accessed at [www.fsassessments.org.](http://www.fsassessments.org/) The portal also includes links to the Test Delivery System (TDS), Test Information Distribution Engine (TIDE), and Online Reporting System (ORS).

**Online Reporting System (ORS):** ORS allows school and district personnel to track the progress of student testing and access student results. ORS is accessed via the FSA Portal using the same username and password used to access other AIR systems.

**Secure Browser:** The secure browser allows students to access the computer-based FSA assessments. This software must be installed on all computers or devices that will be used for student testing. A link to download the secure browser is located in the FSA Portal.

**Session ID:** Session IDs are unique codes generated by the Test Administrator Interface. In addition to their first name and username, students use the Session ID to log in to operational computer-based FSA assessments. Test Administrators must record the Session ID as part of their required administration information.

**TDS:** The Test Delivery System is comprised of two systems: The Test Administrator (TA) Interface, used to create and manage test sessions, and the Student Interface (the secure browser), used to access the testing site.

**TIDE:** The Test Information Distribution Engine (TIDE) supports the registration or preidentification of students for assessments, managing users for FSA systems, managing orders for testing materials, and distributing voice packs.

## <span id="page-5-0"></span>**Contacting the FSA Help Desk**

If technical assistance is needed at any point during your Infrastructure Trial, contact the FSA Help Desk at 866-815-7246 or [fsahelpdesk@air.org.](mailto:fsahelpdesk@air.org)

Make sure that you know the answers to all relevant questions below so that AIR can assist you effectively and efficiently:

- Are you using a PC or a Mac?
- What is your role (district assessment coordinator, district technology coordinator, school assessment coordinator, school technology coordinator, or test administrator)?
- What task are you trying to complete when you encounter an issue?
- Is there an error message or error code? If so, what is it? If not, what are you unable to do?
- Is the student/volunteer using a Windows, Mac, or mobile device?
- What step of the Infrastructure Trial Test is the student/volunteer trying to complete when he/she encountered an issue?

## <span id="page-6-0"></span>**Using the Web-Based Diagnostic Readiness Tool**

The web-based Diagnostic Readiness Tool performs a system check to assess the readiness of a particular computer for testing. One of the checks is a download and upload speed analysis that includes an estimate of the number of simultaneous students who can test at the same location. The Diagnostic Readiness Tool uses a sophisticated statistical model of the testing process that replicates variation in instantaneous demand (e.g., the number of students who simultaneously press the Next button) and evaluates the likelihood that peaks will exceed network free capacity (network capacity not used by other processes) with a frequency likely to cause noticeable delays in testing.

To access the Diagnostics Readiness Tool, follow these steps:

1. From the Student Sign In page (on the secure browser or at [http://fsassessments.org/training-tests\)](http://fsassessments.org/training-tests) select the **Run Diagnostics** link.

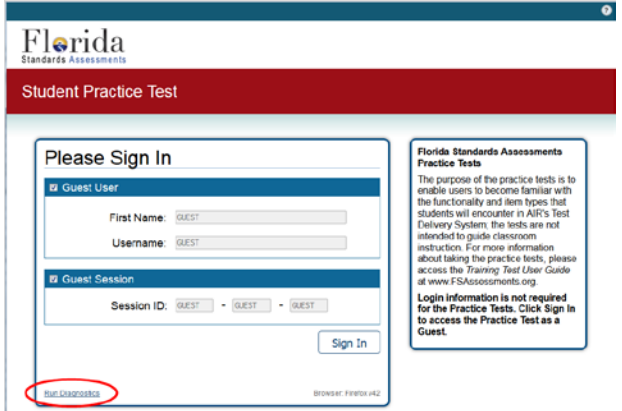

2. Select a Test (**Mathematics** or **English Language Arts**) and indicate the number of students that you expect to simultaneously test. Select **Run Network Diagnostics Tests** and the system will test the bandwidth and calculate the peak simultaneous loads given the desired number of testers.

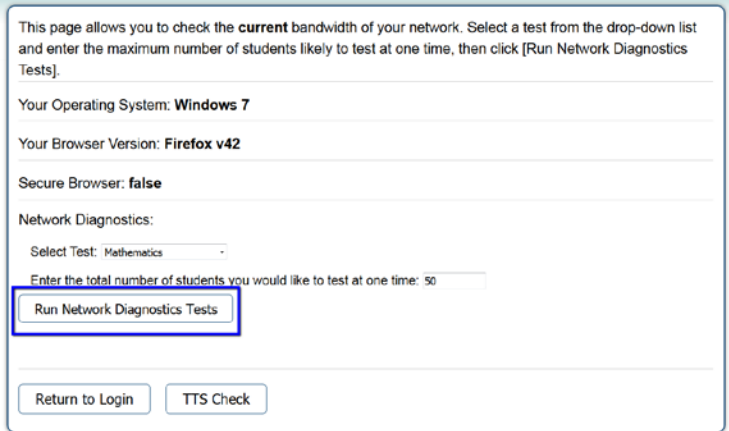

3. After the Diagnostic Readiness Tool runs, the system reports back confirmation that bandwidth is adequate, or suggests a likely maximum number of students supported, as seen below.

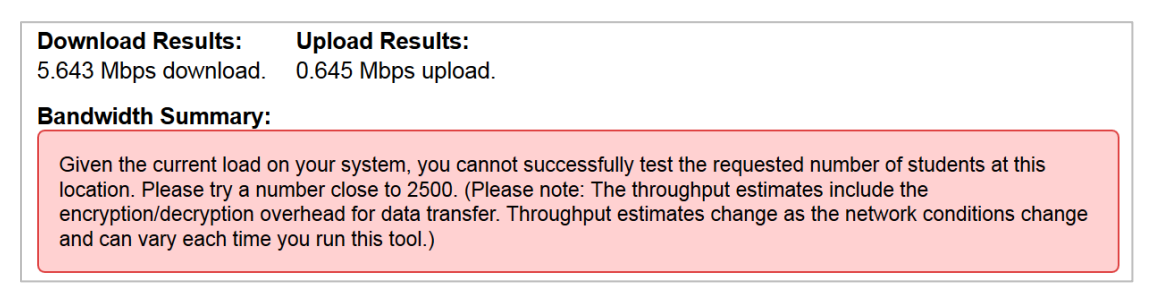

4. Work with your district technology coordinator to ensure you can test the appropriate number of students for each administration.

## <span id="page-8-0"></span>**Running the Infrastructure Trial Test**

#### <span id="page-8-1"></span>**Download and Install the Secure Browser**

Visit the Secure Browser page on the FSA Portal to download the latest version of the secure browser. Install the secure browser on each computer or device to be used for the Infrastructure Trial. The Infrastructure Trial can only be run through the secure browser; it cannot be run from a web browser.

#### <span id="page-8-2"></span>**Session Management**

This section provides all the necessary information and steps for setting up a session in the TA Interface for the Infrastructure Trial. For more detailed information on the TA Interface see the *Test Administrator User Guide*, available on the portal.

#### <span id="page-8-3"></span>**Creating a Test Session**

*Accessing the TA Training Site*

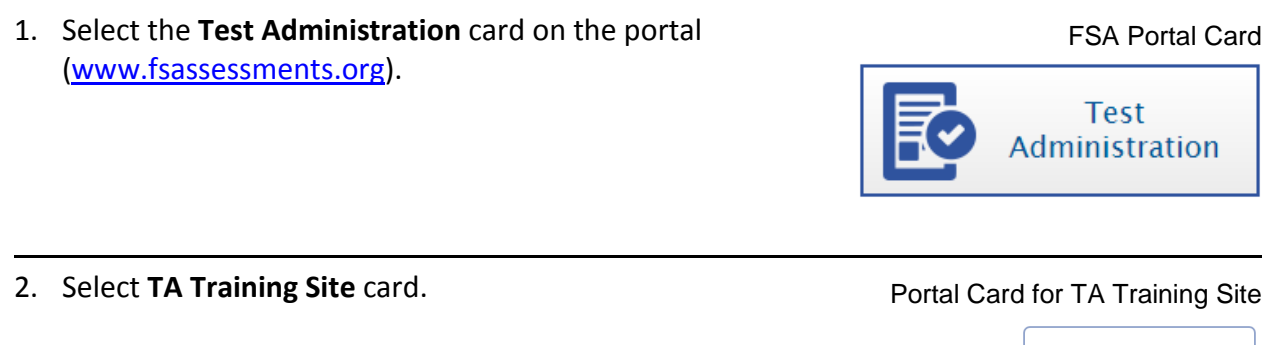

On the next page, select the **TA Training Site** card again. You will be directed to the login screen. Enter your email address and password.

3. Select **Secure Login**. You will be directed to the TA Training Site.

#### <span id="page-8-4"></span>**Starting a Session**

The session must be started before guest students are able to log in to the Test Delivery System (TDS) Student Interface for the Infrastructure Trial Test.

**TA Training Site** 

1. In the TA Training Site, the *Test Selection* window opens automatically when you log in.

2. Select the plus sign next to Infrastructure Trial Test and then select the checkbox next to **FSA Infrastructure Trial Test** to include it in the test session.

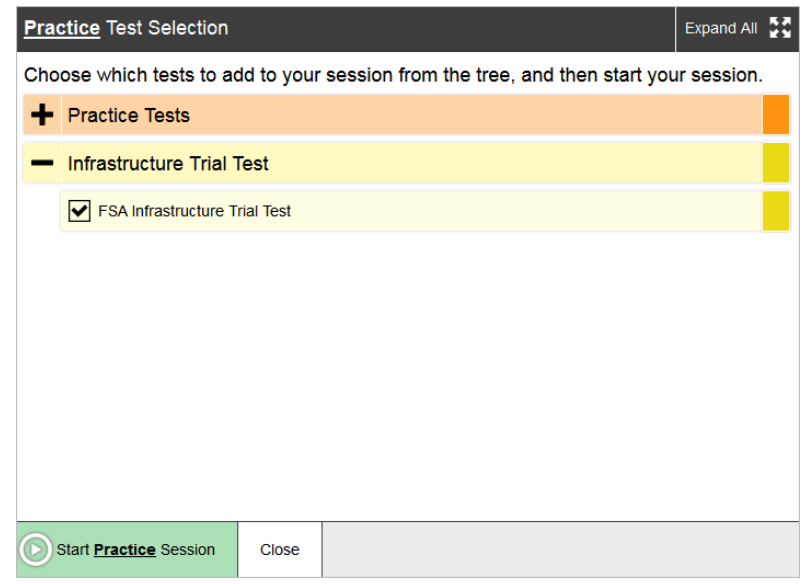

- 3. Select the **Start Practice Session** button.
	- o The *Test Selection* window closes.
	- o The Session ID will generate and appear next to the **Stop** button.

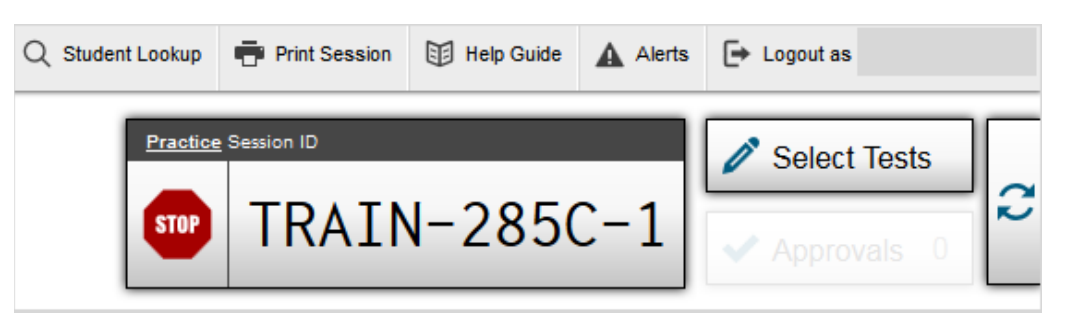

4. Provide the Session ID to the users who will log in to your test session. Display this Session ID in a location where it is visible to users. For example, write the Session ID on the board. **Users must enter the Session ID exactly as it appears on the TA Training Site.**

#### <span id="page-9-0"></span>**Starting the Infrastructure Trial Test**

- 1. Before students arrive, ensure that the testing room is prepared as it will be on the day of the test.
- 2. Ensure that each student/volunteer has a pen or pencil.
- 3. Ensure that all software applications, including Internet browsers, are closed on all student computers or devices before the trial begins.

#### <span id="page-10-0"></span>**Logging in as Guest Users**

Because the purpose of an Infrastructure Trial is to test district and school infrastructure, it is not necessary to use real student data. Users will log in to the Test Delivery System (TDS) Student Interface as Guest Users.

#### <span id="page-10-1"></span>**Script for the Infrastructure Trial**

**Note:** The Infrastructure Trial is **not** to be used for student practice. The Infrastructure Trial uses mock content to allow districts and schools to simulate a computer-based administration for testing hardware and network connectivity prior to the operational administration.

Each user should be provided a pen or pencil and should log any issues on a sheet of paper.

**SAY** Thank you for participating in the Infrastructure Trial. If you encounter any problems during the Infrastructure Trial, please describe the problem and record the number of times it occurred on your sheet of paper. If the problem prohibits you from proceeding with the test, please raise your hand and someone will assist you. Are there any questions?

If **students** are used for conducting the Trial, please say the following:

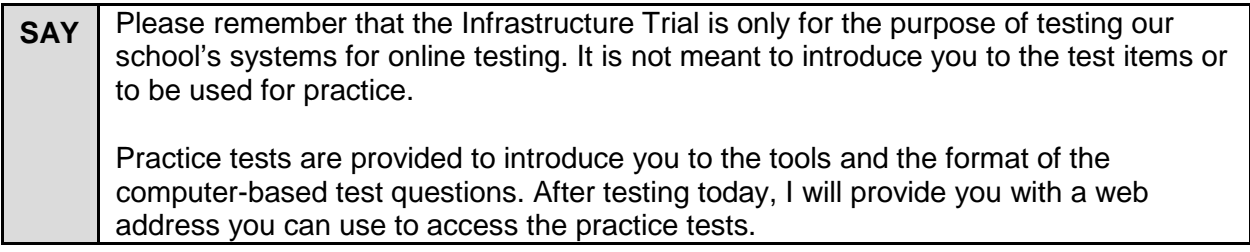

Answer any questions.

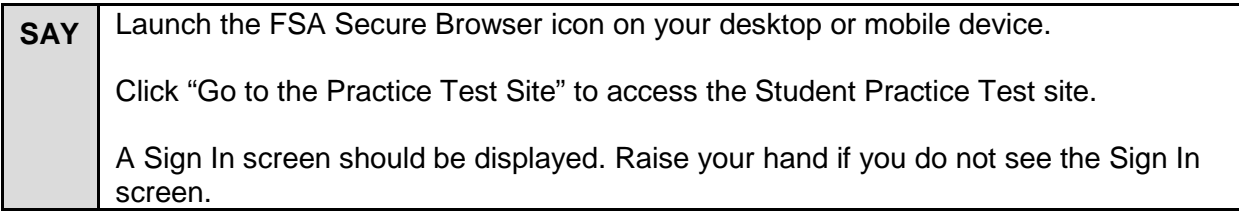

Assist users as needed and make sure everyone is able to get to the Student Practice Test Sign In Page, as shown on the following page.

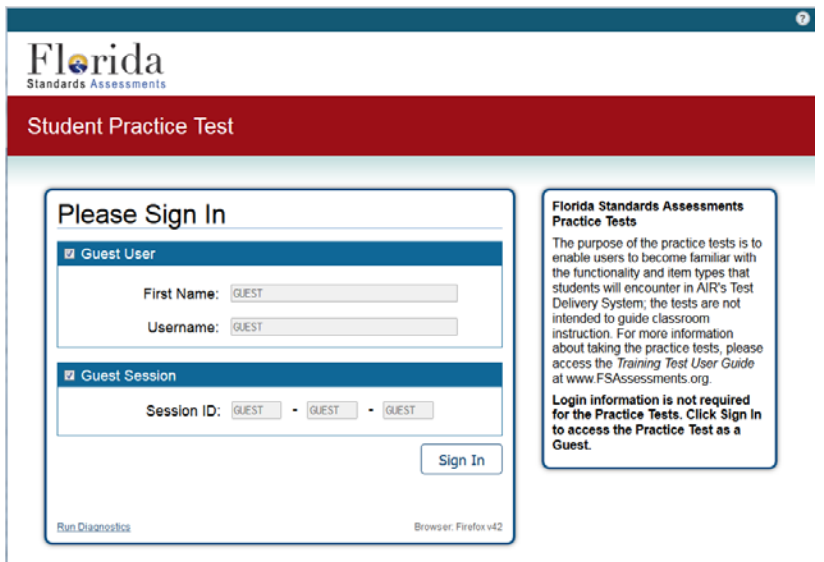

**SAY** Uncheck the Guest Session check box, enter the Session ID, and select **Sign In**. The "Is This You?" screen will appear. Select any grade level and select **Yes**. The "Your Tests" screen will appear. Select **Start FSA Infrastructure Trial Test**. Raise your hand if you are having trouble with any of these steps.

Assist users as needed and make sure everyone has proceeded to the "Waiting for TA Approval" screen.

**SAY** The TA will now approve your test session.

To approve users in the TA Interface, first select the  $\checkmark$ Approvals button on the right side of the screen; this will open the separate *Approvals and Student Test Settings* screen. A list of all users waiting for approval will appear.

- If you wish to view or modify a student's test settings before approving the student to test, click the Eye button ( $\odot$ ) in the See Details column. The *Test Settings* window appears. In this window, you can assign students accommodations, such as Text-to-Speech and Masking. After assigning accommodations, click **Set** at the top of the window.
- *To approve individual users,* select the green checkmark button ( $\blacktriangledown$ ) for each student. The student will be approved.
- *To approve all users currently displayed in the list, select the*  $\checkmark$  **Approve All Students** button at the top right. All users listed will be approved. However, please note that if you use this option, any users who reach the "Waiting for TA Approval" screen after you have selected **Approve All Students** will need to be approved separately.

A sample *Approvals and Student Test Settings* screen can be seen below.

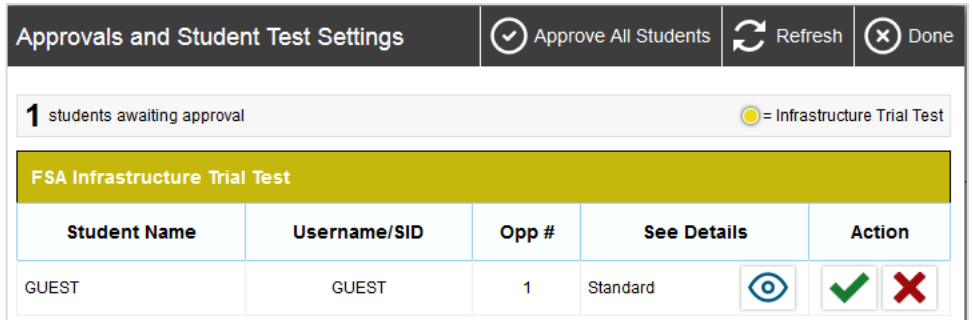

After all users have been approved,

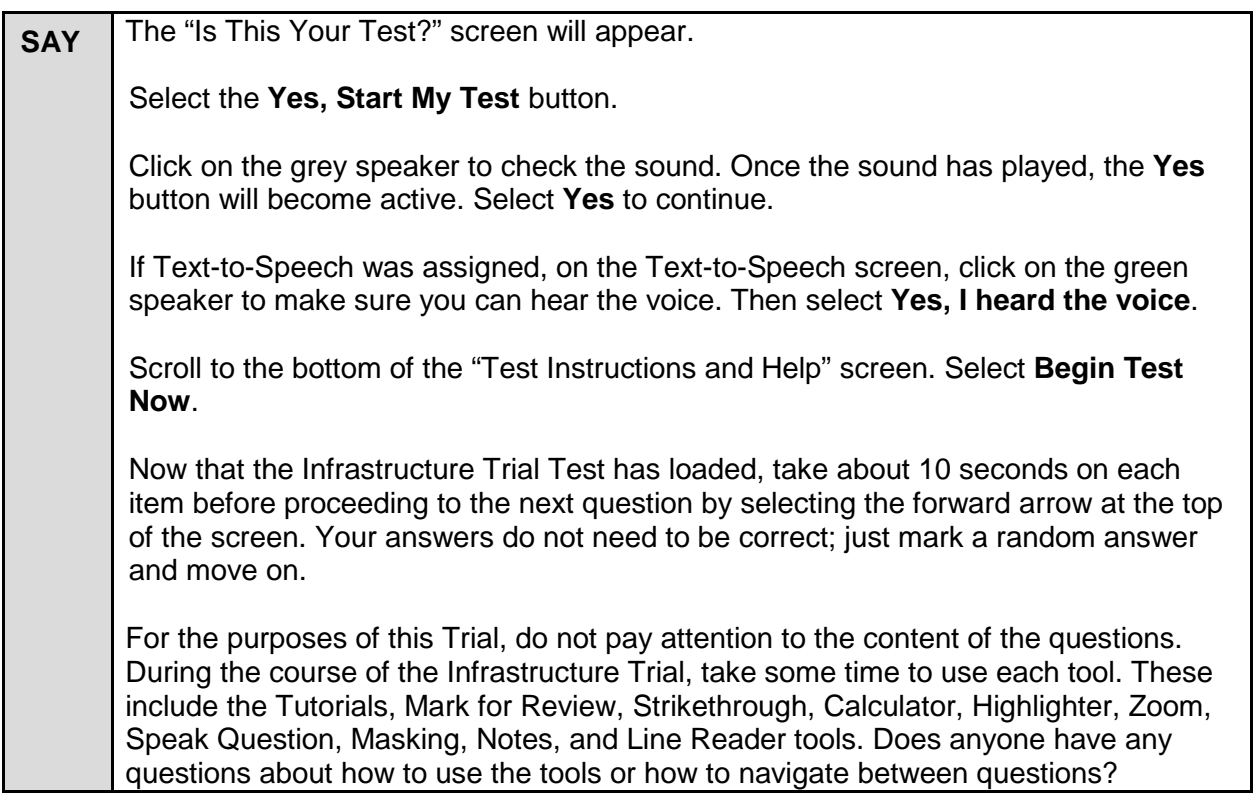

Answer any questions.

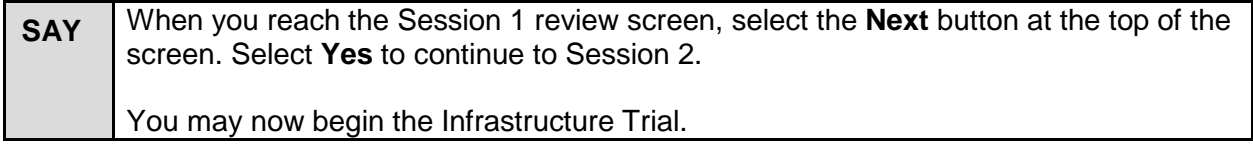

Walk around the room and assist users as needed in order to complete the Infrastructure Trial.

**SAY** When you have completed the Infrastructure Trial, select **End Test** on your screen and then select **Submit Test**. Confirm that you want to submit the test, then select **Log Out**. Use your sheet of paper to record any additional comments about your experience.

When everyone in the session has completed the Trial, stop the session in the TA Training Site.

#### <span id="page-13-0"></span>**Stopping a Session**

*To stop the test session:*

- 1. Select the **Stop** button in the upper-right corner of the screen. An "Important!" box will appear, requesting verification that you want to end the session and log students out.
- 2. Select **OK** to continue. The test session will be closed.

# <span id="page-14-0"></span>**Follow-Up**

If students were used for the Trial and they are interested in accessing practice tests, direct them to [http://www.fsassessments.org/students-and-families/practice-tests/.](http://www.fsassessments.org/students-and-families/practice-tests/)

Once your Infrastructure Trial has been completed, the computer-based testing team at your school should review all notes from the Infrastructure Trial, and follow up with the FSA Help Desk on any specific technology issues. They should also share these notes with the district computer-based testing team. The district may also request additional confirmation that the trial has been completed successfully. Please report any additional issues or concerns to your district assessment coordinator.

# <span id="page-15-0"></span>**Appendix A. Change Log**

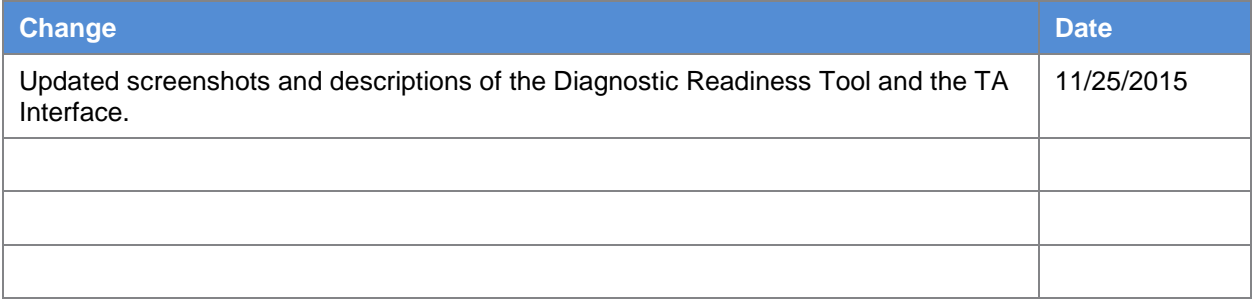